### **富士通 ARROWS M02 / M03**

### ■STEP1 左へスライドしすべてのアプリを表示する。

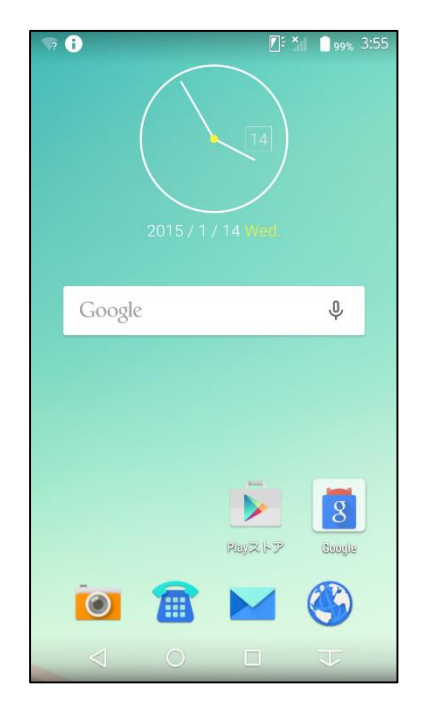

### ■STEP2「設定」をタップします。

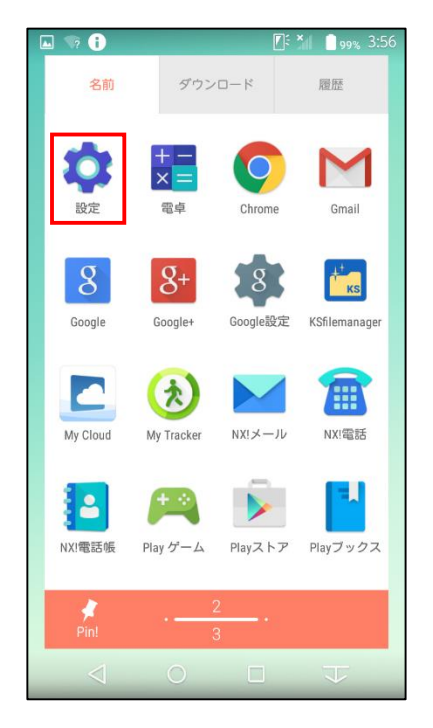

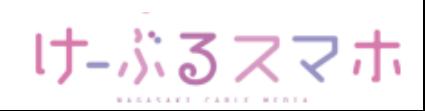

APN設定方法

# **富士通 ARROWS M02 / M03**

#### ■STEP3「データ通信・機内モード」をタップします。

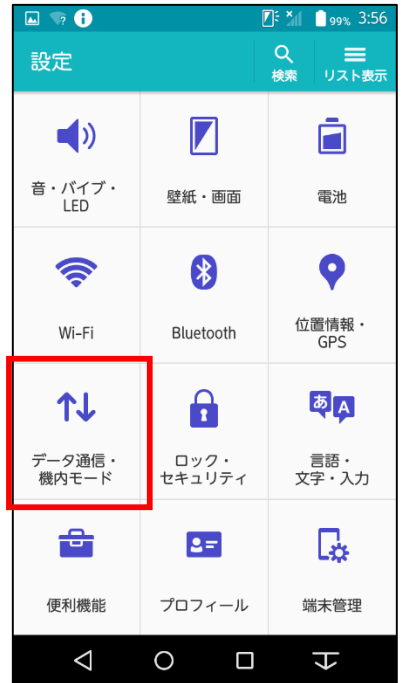

#### ■STEP4「モバイルネットワーク」をタップします。

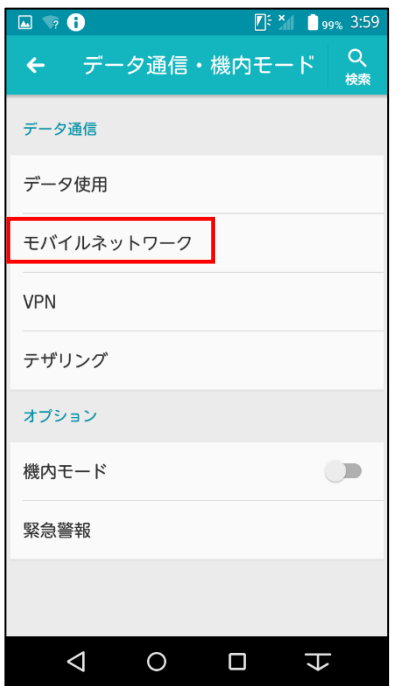

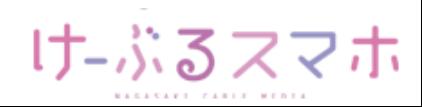

# **富士通 ARROWS M02 / M03**

### ■STEP5「アクセスポイント名」をタップします。

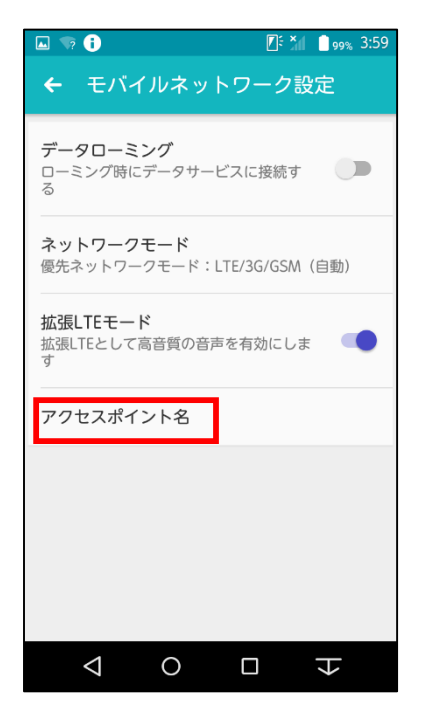

#### ■STEP6「+」をタップします。

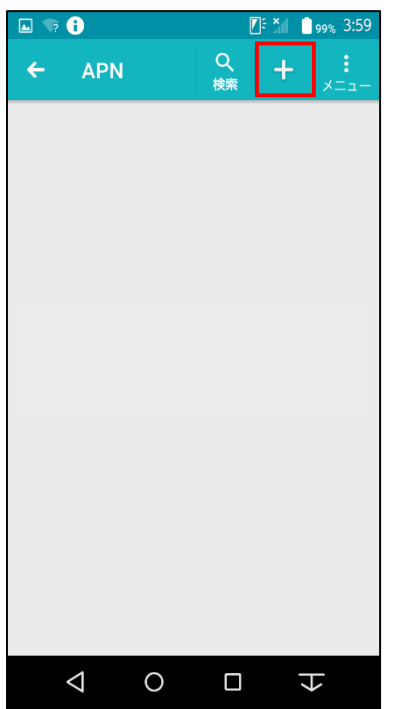

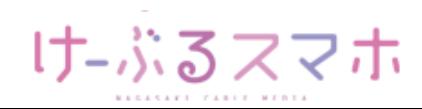

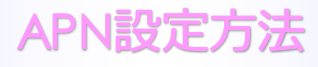

## **富士通 ARROWS M02 / M03**

#### ■STEP6

- 名前:任意の名前を入力(例:ncm)
- APN: 「vmobile.jp 」を入力
- ユーザー名: 「sim@cncm.ne.jp」を入力
- パスワード: 「ncm」を入力
- 認証タイプ: 「PAPまたはCHAP」を選択

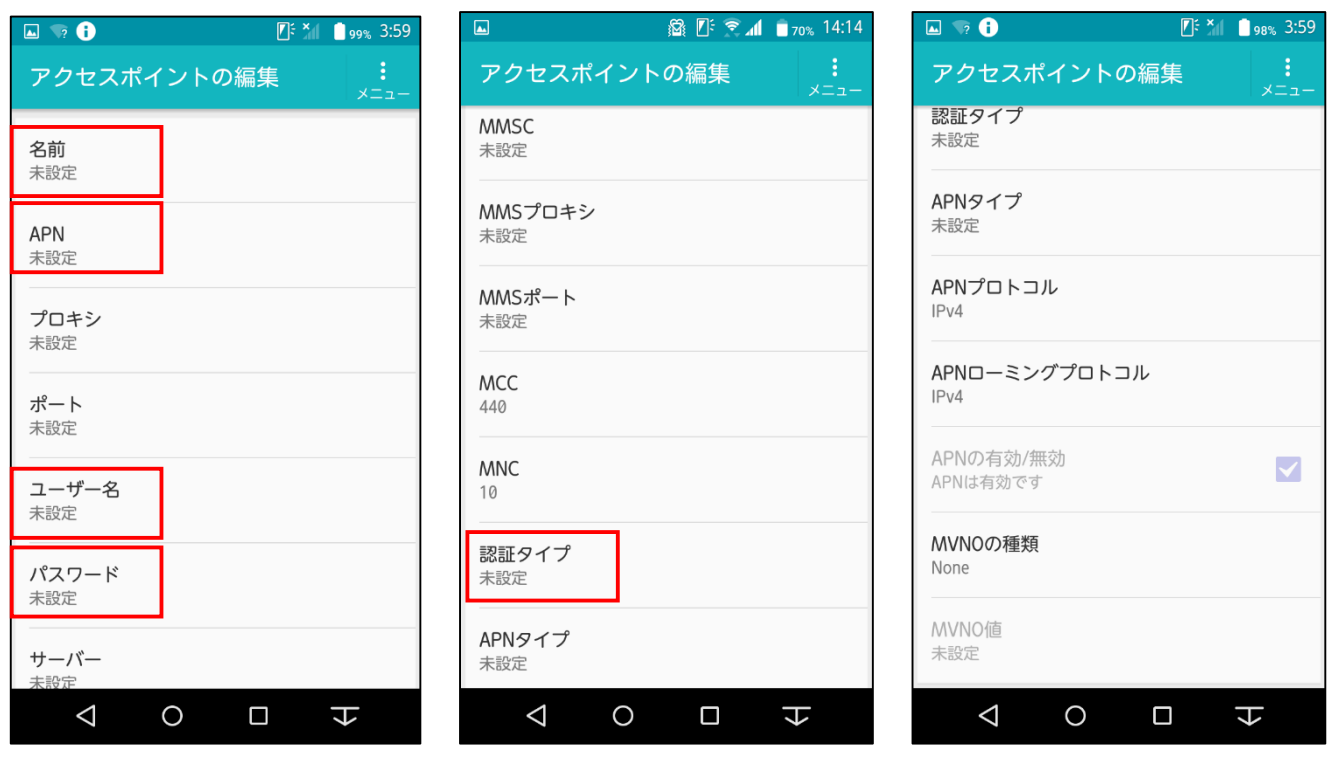

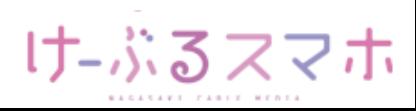

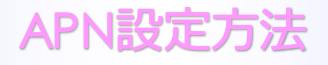

### **富士通 ARROWS M02 / M03**

名前:「任意のお名前(例:ncm)」を入力後、「OK」をタップします。

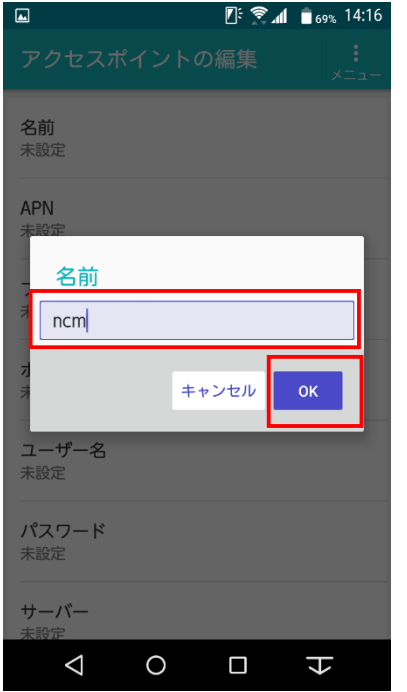

### APN:「vmobile.jp」を入力後、「OK」をタップします。

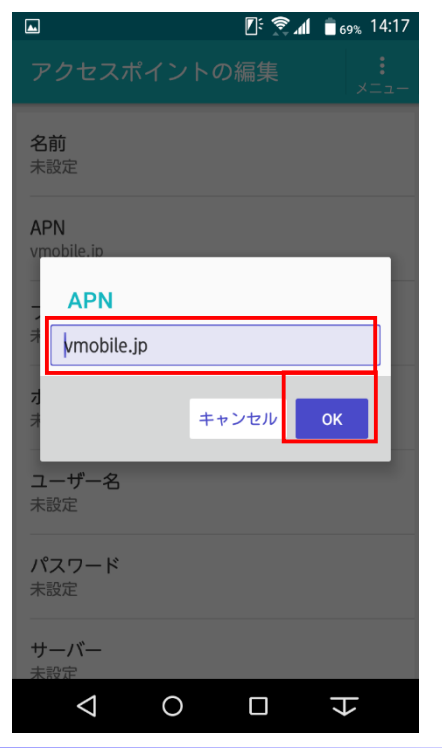

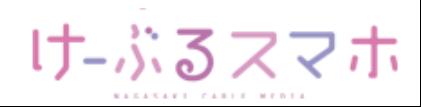

# **富士通 ARROWS M02 / M03**

ユーザ名:「sim@cncm.ne.jp」を入力後、「OK」をタップします。

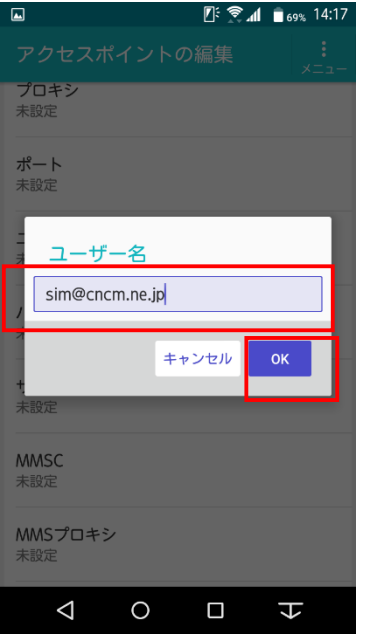

#### パスワード:「ncm」を入力後、「OK」をタップします。

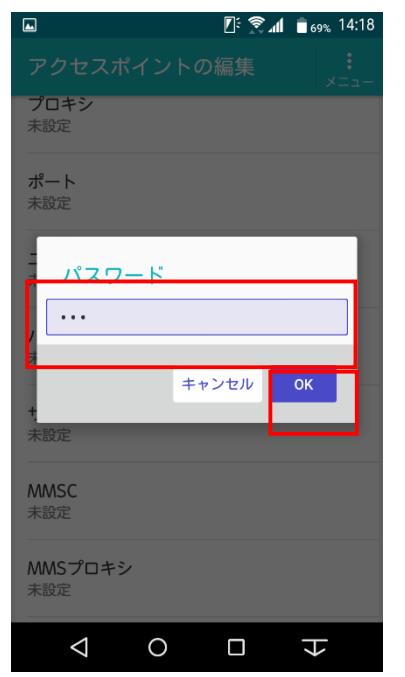

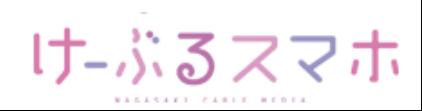

# **富士通 ARROWS M02 / M03**

#### 認証タイプ:「PAPまたはCHAP」を選択します。

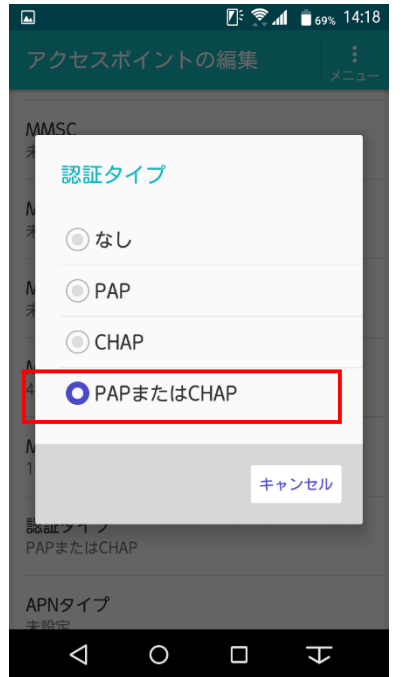

全ての項目を入力後、APNの右のメニューをタップし、「保存」をタップします。

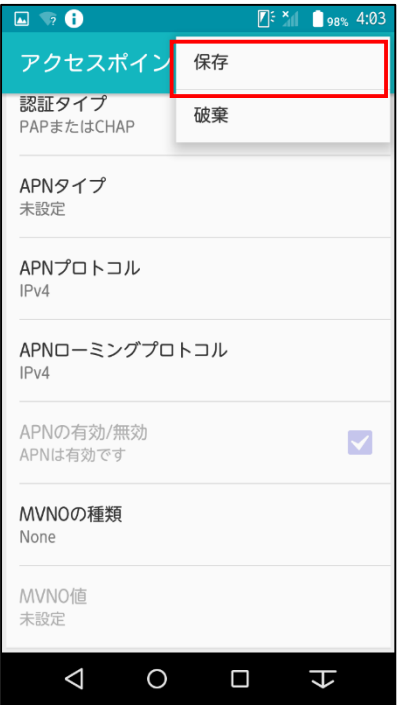

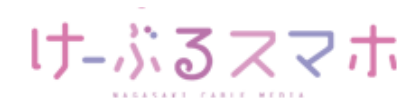

# **富士通 ARROWS M02 / M03**

#### ■STEP7 変更されたプロファイル (ncm) のラジオボタンを選択します。 以上で設定内容の変更は終了です。

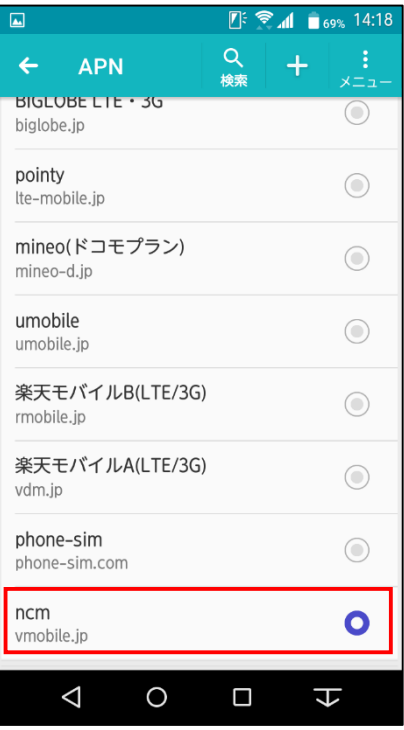

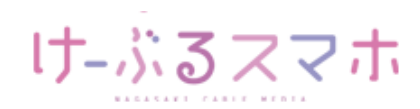